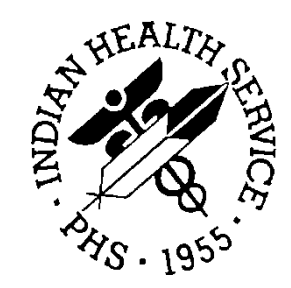

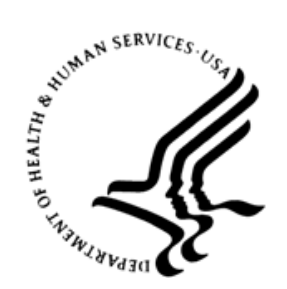

#### RESOURCE AND PATIENT MANAGEMENT SYSTEM

# **IHS Communication Support**

(BCOM)

# **Installation Guide and Release Notes**

Version 1.0 September 2020

Office of Information Technology Division of Information Technology

# **Table of Contents**

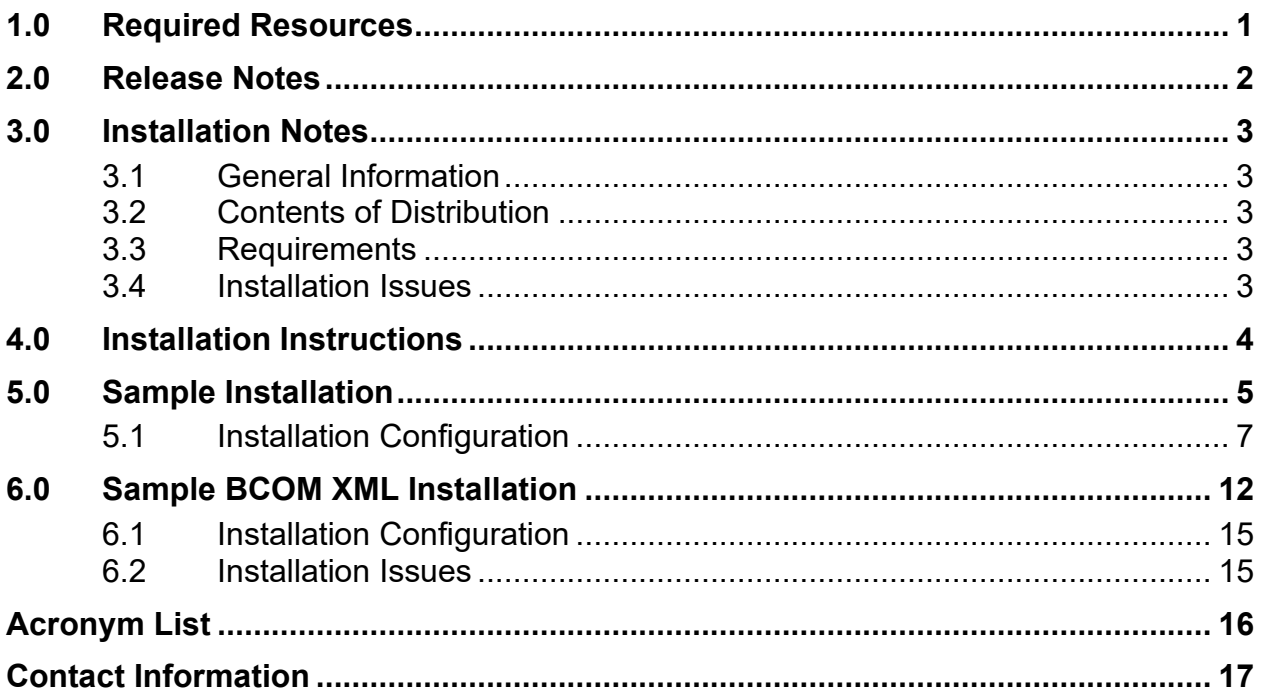

# <span id="page-2-0"></span>**1.0 Required Resources**

The BCOM package requires InterSystems HealthShare 2017.2.1 or newer, but server system resource utilization is minimal. Any server that can run RPMS acceptably should be able to run the BCOM package acceptably.

# <span id="page-3-0"></span>**2.0 Release Notes**

The BCOM package is a system to securely transmit files to a remote computer and verify that the data in the file has not been modified during transit.

# <span id="page-4-0"></span>**3.0 Installation Notes**

**Prefix**: **BCOM**

#### **Current Version**: **1.0**

**Note**: Read the entire notes file prior to attempting any installation.

### <span id="page-4-1"></span>3.1 General Information

Make a copy of this distribution for off-line storage. Print all notes/readme files.

It is recommended that the terminal output during the installation be captured using an auxport printer attached to the terminal at which you are performing the software installation. This will ensure a printed audit trail if any problems should arise.

#### <span id="page-4-2"></span>3.2 Contents of Distribution

Table 3-1: List of distributed files with descriptions

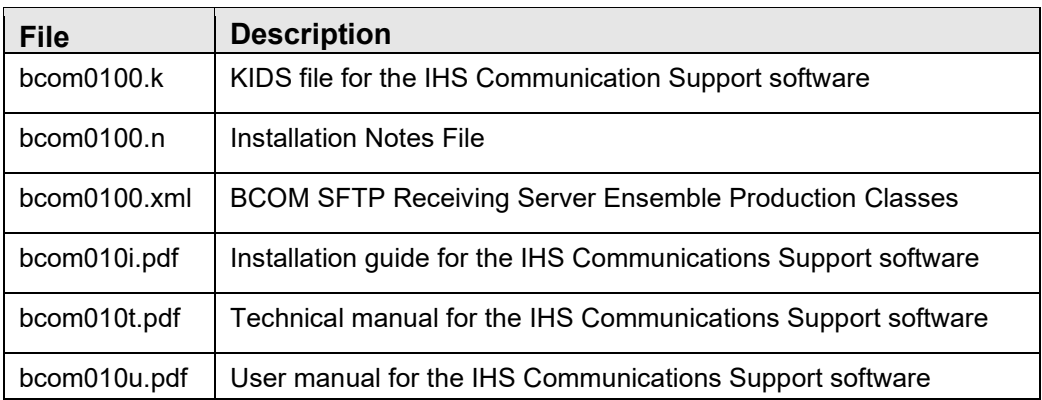

#### <span id="page-4-3"></span>3.3 Requirements

- Kernel v8.0, patch 1018 or higher
- FileMan v22.0, patch 1018 or higher
- InterSystems HealthShare 2017.2.1 or higher

#### <span id="page-4-4"></span>3.4 Installation Issues

- Ensure that the installing user has the appropriate rights to install the software.
- Although this software requires minimal storage space, ensure that any attached storage devices to the server are not already full or near full capacity.

# <span id="page-5-0"></span>**4.0 Installation Instructions**

In all Unique Client Identifiers (UCI) running the IHS Communications Support:

**Note:** This installation is a KIDS install. If you have any questions on how to do a KIDS installation, please contact your Area Information Systems Support Personnel.

- 1. This installation does not require users be logged off the system. (There is no need to disable logins.)
- 2. Load the patch and run the Verify Checksums in Transport Global using option **2** in the **KIDS Installation Menu**.
- 3. Consider using options **3** and **4** on the **KIDS Installation Menu** to print and compare the transport.
- 4. Install the bcom0100.k file using the Kernel V8.0 Kernel Installation and Distribution Systems (KIDS) menu while logged into your production UCI in programmer mode. Once you start the install, you must let it run to completion. (See Section [5.0](#page-6-0) for an example of the KIDS load and install.).

### <span id="page-6-0"></span>**5.0 Sample Installation**

```
 I N S T A L L A T I O N E X A M P L E 
   1 Load a Distribution<br>2 Verify Checksums in
   2 Verify Checksums in Transport Global<br>3 Print Transport Global
   3 Print Transport Global<br>4 Compare Transport Globa
    4 Compare Transport Global to Current System 
   5 Backup a Transport Global<br>6 Install Package(s)
          Install Package(s)
           Restart Install of Package(s) 
           Unload a Distribution 
Select Installation <TEST ACCOUNT> Option: 1 Load a Distribution 
Enter a Host File: D:\Z\BCOM0100.K 
KIDS Distribution saved on Jul 02, 2020@10:41:31 
Comment: BCOM INSTALLER, REMOVED ROUTINE MAPPING 
This Distribution contains Transport Globals for the following Package(s):
   IHS COMMUNICATIONS SUPPORT 1.0 
Distribution OK! 
Want to Continue with Load? YES// 
Loading Distribution... 
Build IHS COMMUNICATIONS SUPPORT 1.0 has an Environmental Check Routine 
Want to RUN the Environment Check Routine? YES// 
    IHS COMMUNICATIONS SUPPORT 1.0 
Will first run the Environment Check Routine, BCOMINS1 
  Executing Environment Check. 
Use INSTALL NAME: IHS COMMUNICATIONS SUPPORT 1.0 to install this 
Distribution. 
   1 Load a Distribution<br>2 Verify Checksums in
    2 Verify Checksums in Transport Global 
   3 Print Transport Global<br>4 Compare Transport Globa
    4 Compare Transport Global to Current System 
   5 Backup a Transport Global<br>6 Install Package(s)
           Install Package(s)
           Restart Install of Package(s) 
           Unload a Distribution 
Select Installation <TEST ACCOUNT> Option: 6 Install Package(s) 
Select INSTALL NAME: IHS COMMUNICATIONS SUPPORT 1.0 Loaded from
Distribution 
     7/2/20@10:46:12 
      => BCOM INSTALLER, REMOVED ROUTINE MAPPING ;Created on Jul 02, 
2020@10: 
This Distribution was loaded on Jul 02, 2020@10:46:12 with header of 
    BCOM INSTALLER, REMOVED ROUTINE MAPPING ;Created on Jul 02, 
2020@10:41:31 
    It consisted of the following Install(s): 
IHS COMMUNICATIONS SUPPORT 1.0 
Checking Install for Package IHS COMMUNICATIONS SUPPORT 1.0 
Will first run the Environment Check Routine, BCOMINS1 
   Executing Environment Check.
```
Installation Guide and Release Notes Sample Installation Sample Installation

```
Install Questions for IHS COMMUNICATIONS SUPPORT 1.0 
Incoming Files: 
    90312.98 BCOM CLASS TRANSPORT (including data) 
    90312.99 BCOM SETUP (including data) 
Want KIDS to INHIBIT LOGONs during the install? NO// 
Want to DISABLE Scheduled Options, Menu Options, and Protocols? NO// 
Enter the Device you want to print the Install messages. 
You can queue the install by enter a 'Q' at the device prompt.
Enter a '^' to abort the install.
DEVICE: HOME// CONSOLE 
                          IHS COMMUNICATIONS SUPPORT 1.0 
 Install Started for IHS COMMUNICATIONS SUPPORT 1.0 : 
                Jul 02, 2020@10:47:19 
Build Distribution Date: Jul 02, 2020 
 Installing Routines: 
                Jul 02, 2020@10:47:19 
 Running Pre-Install Routine: PRE^BCOMINS1 
  Executing Pre-Install. 
Starting Pre-Install Routine 
 Verifying Functionality of system userid.
  Creating new directory. 
New Directory Name: C:\EnsembleData\BCOMFOIA\ 
  Testing new directory. 
   Setting up new database. 
   Setting up new namespace. 
Namespace, Global and Package mappings are set. Continuing install. 
 Installing Data Dictionaries: 
                Jul 02, 2020@10:47:22 
  Installing Data: 
                Jul 02, 2020@10:47:22 
 Running Post-Install Routine: POST^BCOMINS1 
  Executing Post-Install. 
  About to install classes. 
  Creating Stream. 
  Building Stream. 
  Decoding Stream. 
  Decompressing Stream. 
  Writing Stream. 
  Loading Stream - Test. 
List started on 07/02/2020 10:47:22 
Listing file C:\HealthShare\mgr\Temp\3lWgg1qSRVw1TQ.xml as xml 
List finished successfully.
```
Installation Guide and Release Notes **Sample Installation** Sample Installation

September 2020

```
 Loading Stream - Real. 
Load started on 07/02/2020 10:47:22 
Loading file C:\HealthShare\mgr\Temp\Rfxh6b0UbFATYw.xml as xml 
Imported class: SFTP.BCOM.AlertRule 
Imported class: SFTP.BCOM 
Imported class: SFTP.BCOM.RoutingRule 
Imported class: SFTP.BCOMEmailError 
Imported project: EnsExportProduction_2020-06-05 13-43-31_561-4.prj 
Imported document: EnsExportNotes.EnsExportProduction_2020-06-05 13 
-43-31_561-4.PTD 
Imported document: ProductionSettings:SFTP.BCOM.PTD 
Compiling 4 classes, using 4 worker jobs 
Compiling class SFTP.BCOM 
Compiling class SFTP.BCOMEmailError 
Compiling class SFTP.BCOM.AlertRule 
Compiling class SFTP.BCOM.RoutingRule 
Compiling routine SFTP.BCOM.RoutingRule.1 
Compiling routine SFTP.BCOM.AlertRule.1 
Compiling routine SFTP.BCOMEmailError.1 
Compiling routine SFTP.BCOM.1 
Load finished successfully. 
  Class: CLASS1 Loaded Successfully. 
     EnsExportNotes.EnsExportProduction_2020-06-05 13-43-31_561-4.PTD 
    EnsExportProduction_2020-06-05 13-43-31_561-4.prj 
    ProductionSettings:SFTP.BCOM.PTD 
    SFTP.BCOM.AlertRule.cls 
    SFTP.BCOM.RoutingRule.cls 
    SFTP.BCOM.cls 
    SFTP.BCOMEmailError.cls 
  Updating Routine file... 
  Updating KIDS files... 
  IHS COMMUNICATIONS SUPPORT 1.0 Installed. 
                Jul 02, 2020@10:47:24 
 Not a VA primary domain 
 NO Install Message sent 
Install Completed
```
Figure 5-1: Sample Installation

## <span id="page-8-0"></span>5.1 Installation Configuration

The BCOM package, through multiple Ensemble Services and Operations, can handle sending files to several different destinations depending on the purpose of those files. Much of the information for the destinations can be gleaned from the ZISH SEND PARAMETERS (#9888888.93) File.

For new destinations created after the writing of this document, you would need to contact the system administrator(s) of the destination server(s) for connection info.

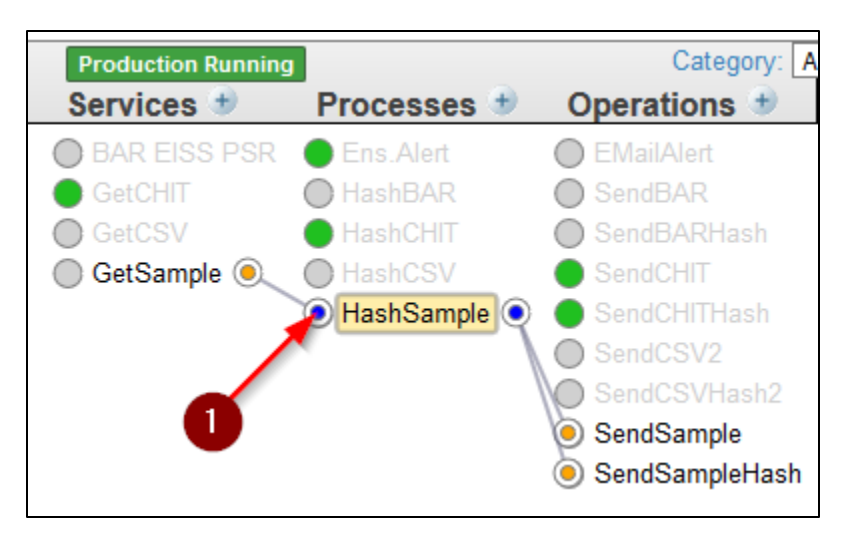

Figure 5-2: HashSample

The GetSample takes input information, sends it to HashSample that creates a unique file name for the file and also generates the SHA-256 hash, and sends the file to SendSample and the hash to SendSampleHash.

1. Click on the **GetSample** service [\(Figure 5-3\)](#page-9-0) to see the user configurable options:

<span id="page-9-0"></span>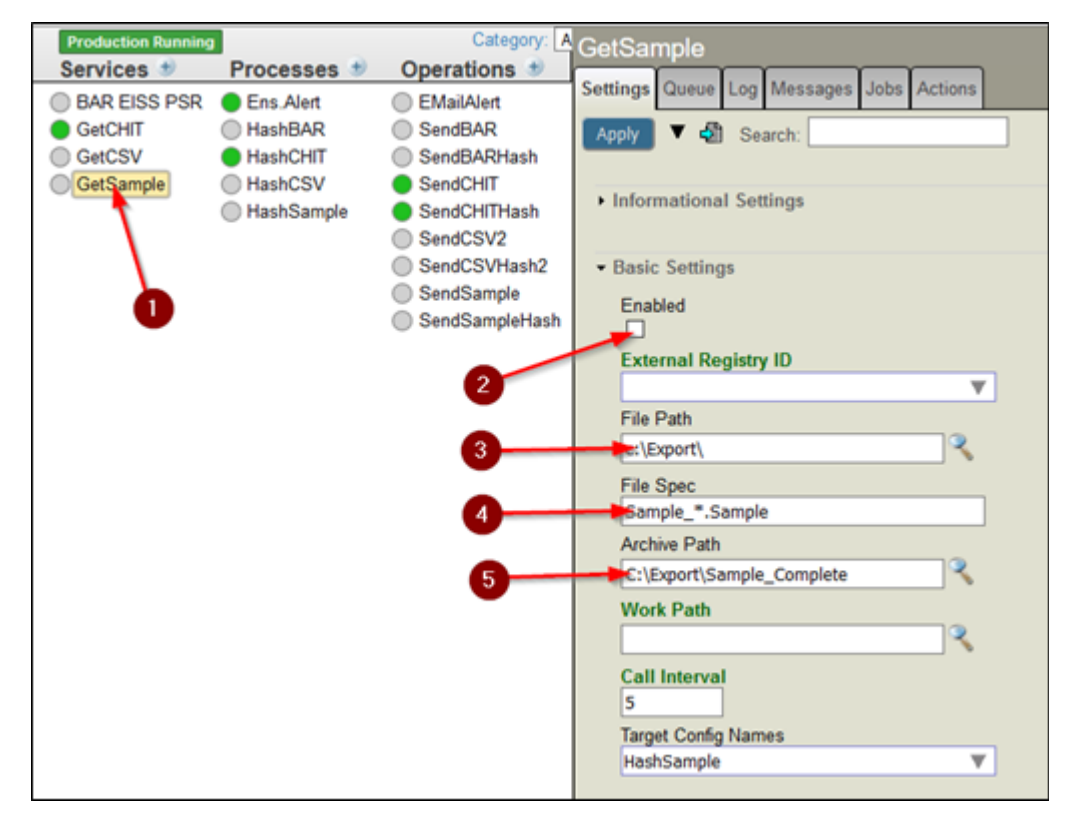

Figure 5-3: GetSample Service example

**Enabled:** Option #2: Click this if you want to enable the service – allow the production to scan for and send files.

**File Path:** Option #3: This is where the files should be found on the local filesystem. This info should come from either the ZISH SEND PARAMETERS file or from the package owner.

**File Spec:** Option #4: This is the file specification of the specific files. In the example, any files that start with "Sample" and end with ". Sample" will be sent; all other files will be ignored. Please keep in mind that if the local server is Windowsbased, the file specifications is *not* case sensitive. However, if it is AIX based, it *is* case sensitive. This means on AIX hosts that "Sample" does not equal "SAMPLE" or "sample."

**Archive Path:** Option #5: If you want to keep a local copy of the file that you are sending, enter the archive directory for each file in the **Archive Path** field.

2. Click on **SendSample** [\(Figure 5-4\)](#page-10-0):

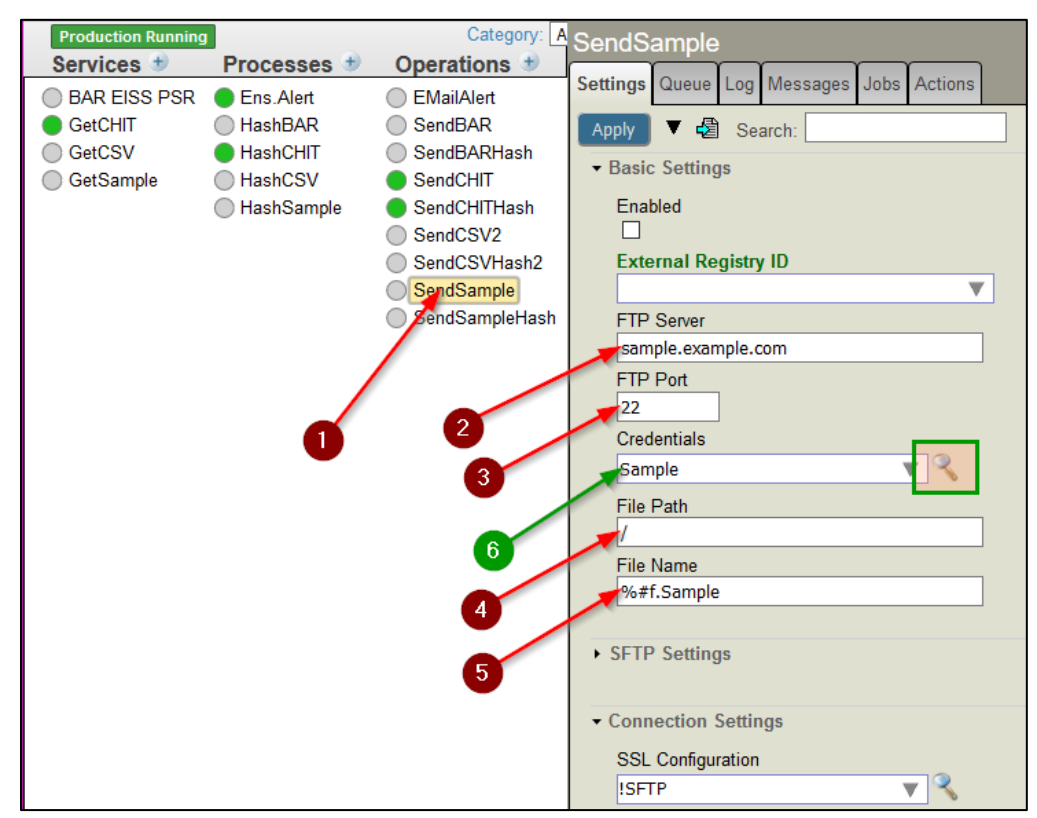

<span id="page-10-0"></span>Figure 5-4: Send Sample Example

All of the following options need information obtained from the system administrator(s) of the destination server(s).

**FTP Server:** Option #2 is the destination server name or IP address where the files will be sent.

**FTP Port:** Option #3 is the SFTP port number. 22 is the default but verify with the system administrator of the remote server in case this port has been changed.

**File Path:** Option #4: This is the file path on the destination server where files should be saved.

**File Name:** Option #5: This is the file name of the file itself.

**Credentials:** Option #6: These are the credentials needed to upload files to the remote server. The reason this is in green is that the user needs to go to a different area to set this information. Sometimes Ensemble will let you click on the magnifying glass next to the file to take you there, but if that does not work see [Figure 5-4](#page-10-0) where to go to change the credentials.

To change the credentials, go to the main screen, and make sure you are in the BCOM namespace:

```
Namespace: BCOMFOIA Switch
```
Figure 5-5: BCOMFOIA Switch Namespace

If you are in the BCOM namespace, click the **Switch** link and switch to the BCOM namespace. Then, click **Ensemble** (1), **Configure** (2), and then **Credentials** (3).

|                                 | $\mathbf{2}$<br><b>Configure »</b> | Production                       |
|---------------------------------|------------------------------------|----------------------------------|
| Home                            | Build »                            | <b>Business Partners</b>         |
|                                 | View »                             | Credential<br>$\mathbf{3}$       |
| <b>HealthShare</b>              | List »                             | <b>Schedule Specs</b>            |
|                                 | Monitor »                          | Data Lookup Tables               |
|                                 | Manage »                           | <b>System Default Settings</b>   |
| <b>DeepSee</b>                  | Interoperate »                     | <b>Enterprise Systems</b>        |
|                                 | Test »                             | <b>Public-Service Registry</b>   |
|                                 |                                    | <b>External-Service Registry</b> |
| <b>Ensemble</b><br>$\mathbf{1}$ |                                    | Message Bank Link                |
|                                 |                                    |                                  |
| <b>System Operation</b>         |                                    |                                  |
|                                 |                                    |                                  |
|                                 |                                    |                                  |
| <b>System Explorer</b>          |                                    |                                  |
|                                 |                                    |                                  |
| <b>System Administration</b>    |                                    |                                  |
|                                 |                                    |                                  |

Figure 5-6: Switch to BCOM Namespace

3. Click on the correct set of credentials (1) for that Ensemble Operation (you can have more than one) and edit the username (2) and password (3) to the correct credentials received from the system administrator of the remote SFTP server and click **Save**.

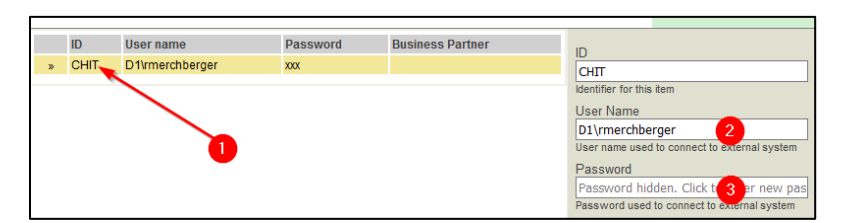

Figure 5-7: Edit Set of Credentials

4. Start the production if it is not already running:

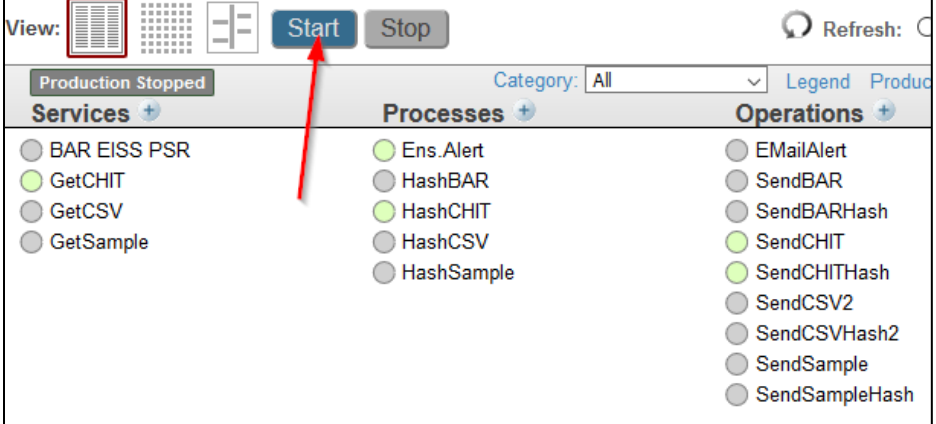

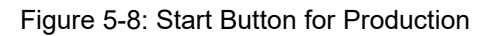

**Note:** Verify with the remote system administrator(s) that any files that should be sent according to the settings in the production were received successfully at the remote site.

# <span id="page-13-0"></span>**6.0 Sample BCOM XML Installation**

**Note**: Only sites that are running SFTP receiving servers will need to install the bcom0100.xml file on their server. At the time of this writing, there are no production servers that require this file and only one test server nationally that can use this file. I/T/U sites and Area Offices do not require this file as of yet. If you feel you may be able to use this file, please contact the IT Service Desk and open a ticket.

In any UCI that may require running the IHS Communications Support server software:

**Note**: This installation is a HealthShare XML based Class install. If you have any questions on how to install XML based classes, please contact your Area information systems support personnel.

1. In **Ensemble**, click **System Explorer** then **Classes**.

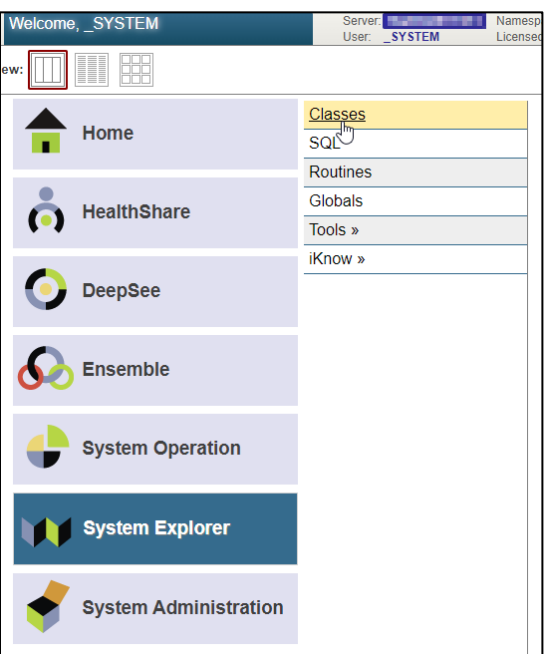

Figure 6-1: System Explorer Option

2. Click the namespace that you would like to install the BCOM Server production (1) and then click the **Import** button (2):

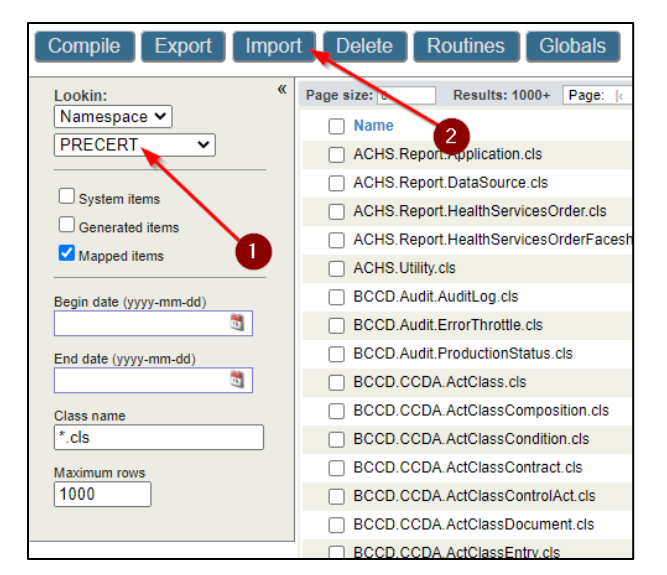

Figure 6-2: Import Button

3. Select where the file would be kept (1), click the **Choose File** button (2) and select the **bcom0100.xml** file, then click **Next** (3).

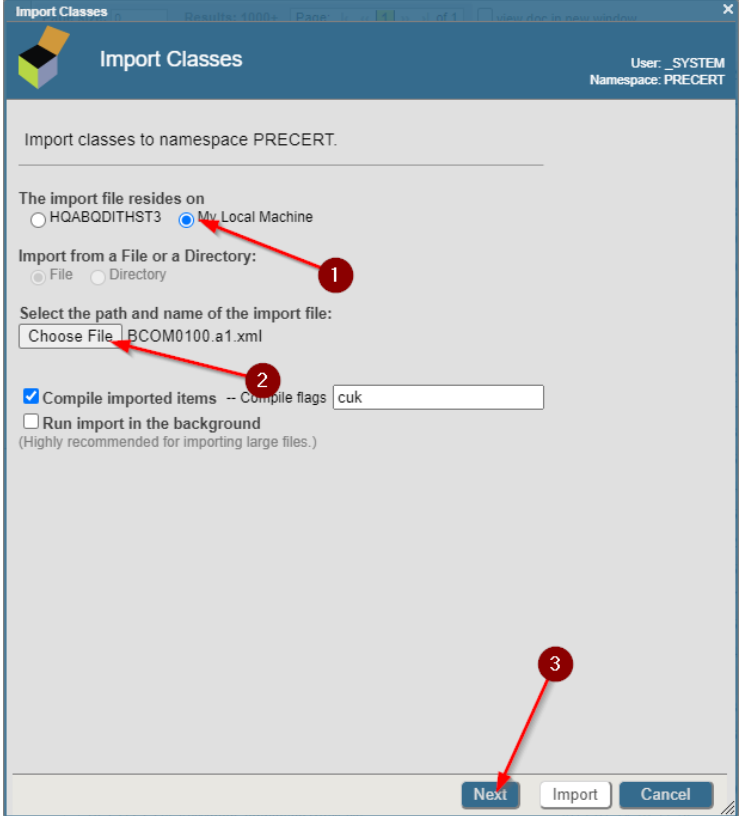

Figure 6-3: Import Classes to Namespace PRECERT

4. On the next screen, click **Import**.

| $\boldsymbol{\mathsf{x}}$<br><b>Import Classes</b><br>m |                                                                     |      |                             |                                           |  |  |  |
|---------------------------------------------------------|---------------------------------------------------------------------|------|-----------------------------|-------------------------------------------|--|--|--|
|                                                         | <b>Import Classes</b>                                               |      |                             | User: SYSTEM<br><b>Namespace: PRECERT</b> |  |  |  |
|                                                         | Select items you wish to import.                                    |      |                             |                                           |  |  |  |
| ✓                                                       | Item                                                                |      | <b>Exists Last Modified</b> |                                           |  |  |  |
| $\blacktriangledown$                                    | EnsExportNotes.EnsExportProduction 2020-07-16 13-10-39 882-6.PTD No |      |                             |                                           |  |  |  |
| $\blacktriangledown$                                    | EnsExportProduction_2020-07-16 13-10-39_882-6.prj                   | No   |                             |                                           |  |  |  |
| ✓                                                       | FTP.FTP.AlertRule.cls                                               | No   |                             |                                           |  |  |  |
| ☑                                                       | FTP.FTP.cls                                                         | No   |                             |                                           |  |  |  |
| $\overline{\mathbf{v}}$                                 | FTP.Hash2Stream.cls                                                 | No   |                             |                                           |  |  |  |
| $\blacktriangledown$                                    | FTP.HashCSVFileRR.cls                                               | No   |                             |                                           |  |  |  |
| ✓                                                       | FTP.HashCSVRoutingRule.cls                                          | No   |                             |                                           |  |  |  |
| $\checkmark$                                            | FTP.HashFTP.cls                                                     | No   |                             |                                           |  |  |  |
| $\overline{\mathbf{v}}$                                 | SFTP.File.cls                                                       | No   |                             |                                           |  |  |  |
| $\blacktriangledown$                                    | SFTP.HashFile.cls                                                   | No   |                             |                                           |  |  |  |
| Total: 10                                               |                                                                     |      |                             |                                           |  |  |  |
|                                                         |                                                                     |      |                             |                                           |  |  |  |
|                                                         |                                                                     |      |                             |                                           |  |  |  |
|                                                         |                                                                     |      |                             |                                           |  |  |  |
|                                                         |                                                                     |      |                             |                                           |  |  |  |
|                                                         |                                                                     |      |                             |                                           |  |  |  |
|                                                         |                                                                     |      |                             |                                           |  |  |  |
|                                                         |                                                                     |      |                             |                                           |  |  |  |
|                                                         |                                                                     |      |                             |                                           |  |  |  |
|                                                         |                                                                     |      |                             |                                           |  |  |  |
|                                                         | <b>Back</b>                                                         | Next | Import                      | Cancel<br>/ı.                             |  |  |  |

Figure 6-4: Select Items to Import

5. If you see the **Load finished successfully** line on the next screen, click **Done** . If the load does not finish successfully, contact the IT Service Desk.

| ×<br><b>Import Classes</b>                                                                                                    |                                 |  |  |  |  |
|----------------------------------------------------------------------------------------------------|---------------------------------|--|--|--|--|
| <b>Import Classes</b>                                                                                                    | User: zmerch<br>Namespace: TEST |  |  |  |  |
| Import result:                                                                                                    |                                 |  |  |  |  |
| Imported class: FTP.HashCSVFileRR<br>Imported class: FTP.HashCSVRoutingRule<br>Imported class: FTP.HashFTP                                       |                                 |  |  |  |  |
| Imported class: SFTP.File<br>Imported class: SFTP.HashFile<br>Imported project: EnsExportProduction 2020-07-16 13-10-39 882-6.prj                |                                 |  |  |  |  |
| Imported document: EnsExportNotes.EnsExportProduction 2020-07-16 13-10-<br>Compiling 8 classes, using 8 worker jobs<br>Compiling class SFTP.File |                                 |  |  |  |  |
| Compiling routine SFTP.File.1<br>Compiling class FTP.FTP<br>Compiling class FTP.HashCSVFileRR                                                    |                                 |  |  |  |  |
| Compiling class FTP.FTP.AlertRule<br>Compiling class FTP.HashCSVRoutingRule<br>Compiling class SFTP.HashFile<br>Compiling table SFTP.HashFile    |                                 |  |  |  |  |
| Compiling table SFTP.HashFile Attributes<br>Compiling routine FTP.FTP.AlertRule.1<br>Compiling routine FTP.HashCSVRoutingRule.1                  |                                 |  |  |  |  |
| Compiling routine FTP.HashCSVFileRR.1<br>Compiling routine FTP.FTP.1<br>Compiling routine SFTP.HashFile.1                                        |                                 |  |  |  |  |
| Compiling routine SFTP.HashFileAttributes.1<br>Compiling class FTP.HashFTP<br>Compiling class FTP.Hash2Stream                                    |                                 |  |  |  |  |
| Compiling routine FTP.HashFTP.1<br>Compiling couting FTP Hash2Stream.1<br>Load finished successfully.                                            |                                 |  |  |  |  |
|                                                                                                    |                                 |  |  |  |  |
|                                                                                                    |                                 |  |  |  |  |
| Back<br>Next<br>Import                                                                                                    | <b>Done</b>                     |  |  |  |  |

Figure 6-5: Load Finished Successfully – Done Button

6. Installation is now complete!

#### <span id="page-16-0"></span>6.1 Installation Configuration

As the BCOM server sample XML file is intended solely for demonstration purposes only, installation and configuration should only be attempted by server administrators who are knowledgeable in setting up SFTP and/or OpenSSH file server daemons. As the configuration of the BCOM server XML system is dependent on the configuration of the SFTP/OpenSSH server, it is beyond the scope of this document to suggest a "default configuration" as no such defaults exist.

#### <span id="page-16-1"></span>6.2 Installation Issues

- Ensure that the installing user has the appropriate rights to install the software.
- Although this software requires minimal storage space, ensure that any attached storage devices to the server are not already full or near full capacity.

# <span id="page-17-0"></span>**Acronym List**

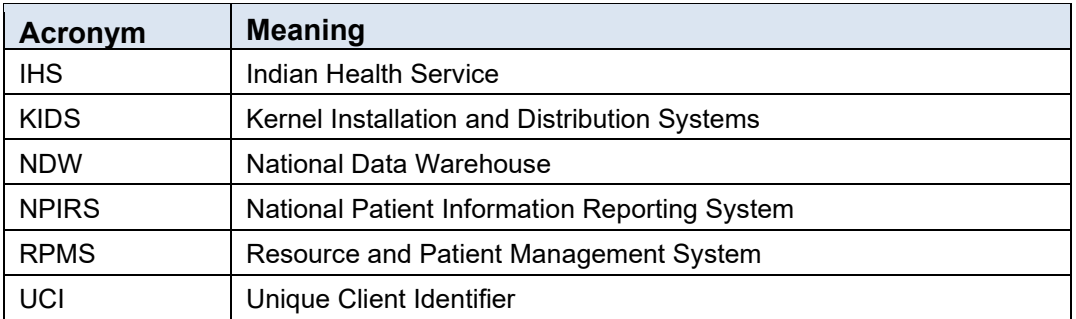

# <span id="page-18-0"></span>**Contact Information**

If you have any questions or comments regarding this distribution, please contact the IHS IT Service Desk.

**Phone:** (888) 830-7280 (toll free)

- **Web:** <https://www.ihs.gov/itsupport/>
- **Email:** [itsupport@ihs.gov](mailto:itsupport@ihs.gov)